## Swiss-PDB Viewer 4.0.1的使用

组别: G08

报告人:屈平平

组员:史学晖、李晓、赵德辉、屈平平

# Swiss-PDB Viewer 4.0.1的简介

- Swiss-Pdb又名DeepView是一个可以同时 分析几个蛋白应用程序。
- 通过蛋白质叠加以推断结构比对和比较 它们的活性部位或任何其他相关的部分。
- 通过直观的图形和菜单界面很容易获得 氨基酸的突变、氢键、角度和原子之间的距 离。
- Swiss-Pdb也可以阅读电子密度图,并提 供了各种工具来构建密度图。另外,不同的 建模工具可以集成和残基可被突变。

## Load protein

载入一个蛋白质分子常用到以下方法:

- I.可以直接在菜单file →open PDB file
- 2.也可以在打开PdbViewer 之后再直接 把 文件拖进去即可
- 说明:以上两种方法除可以打开PDB格 式外也可以直接打开txt或fasta格式

## 当打开一个文件后的界面(以人的胰岛素为例)

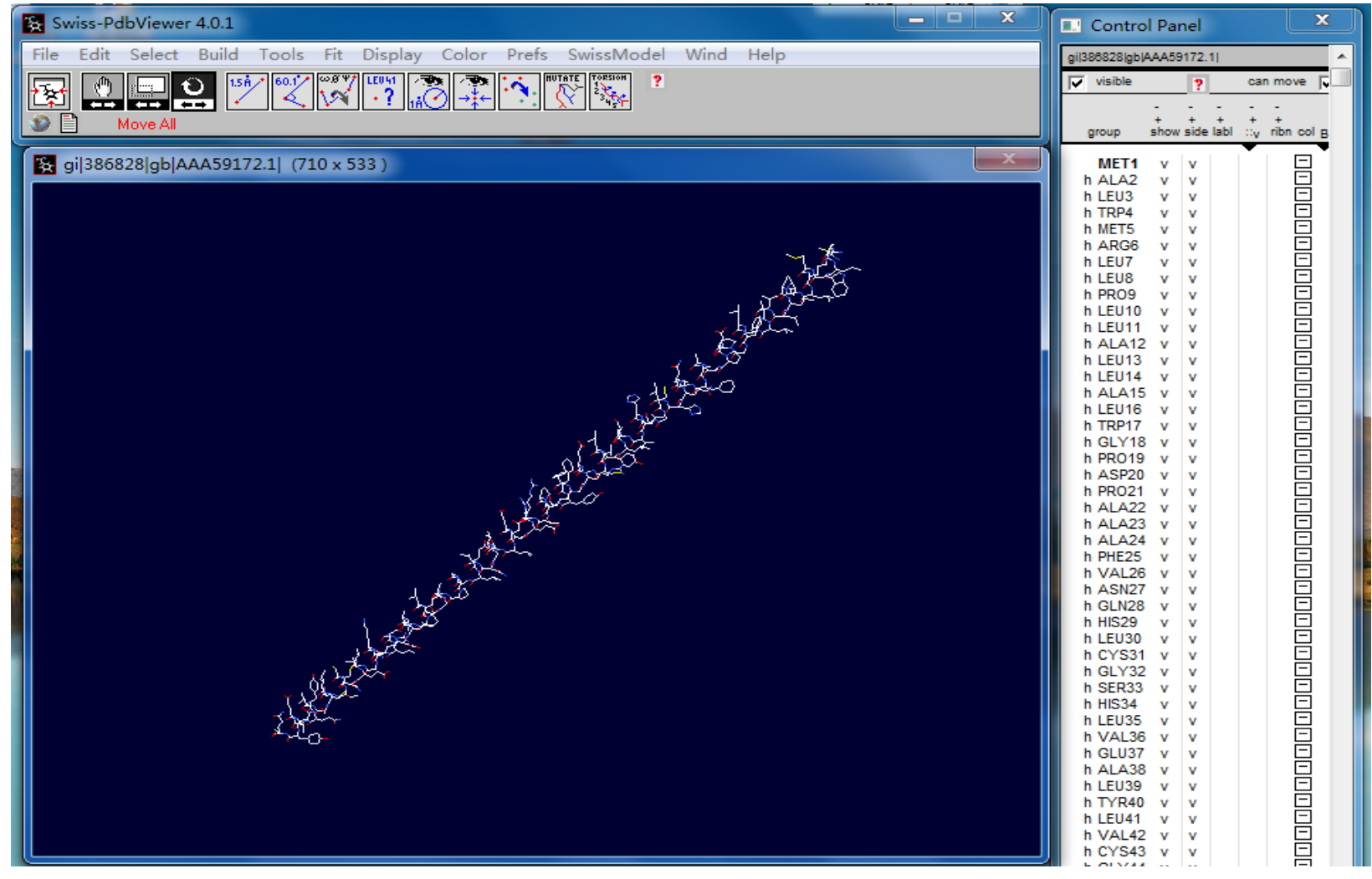

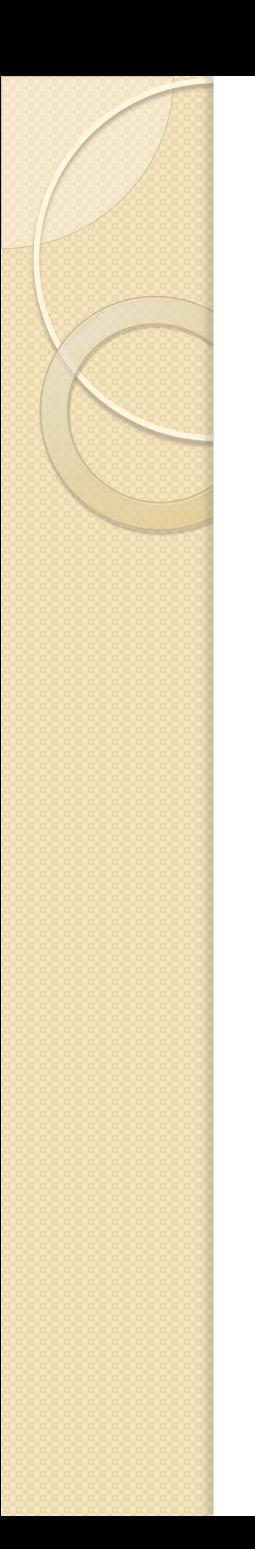

## Windows选项卡作用

 在windows 下有如下各种功能control panel, layers infos, alignment (1)Control Panel 刚刚打开文件之后然后点击wind下 Control Panel 选项, 如图所示:

## Control Panel功能介绍

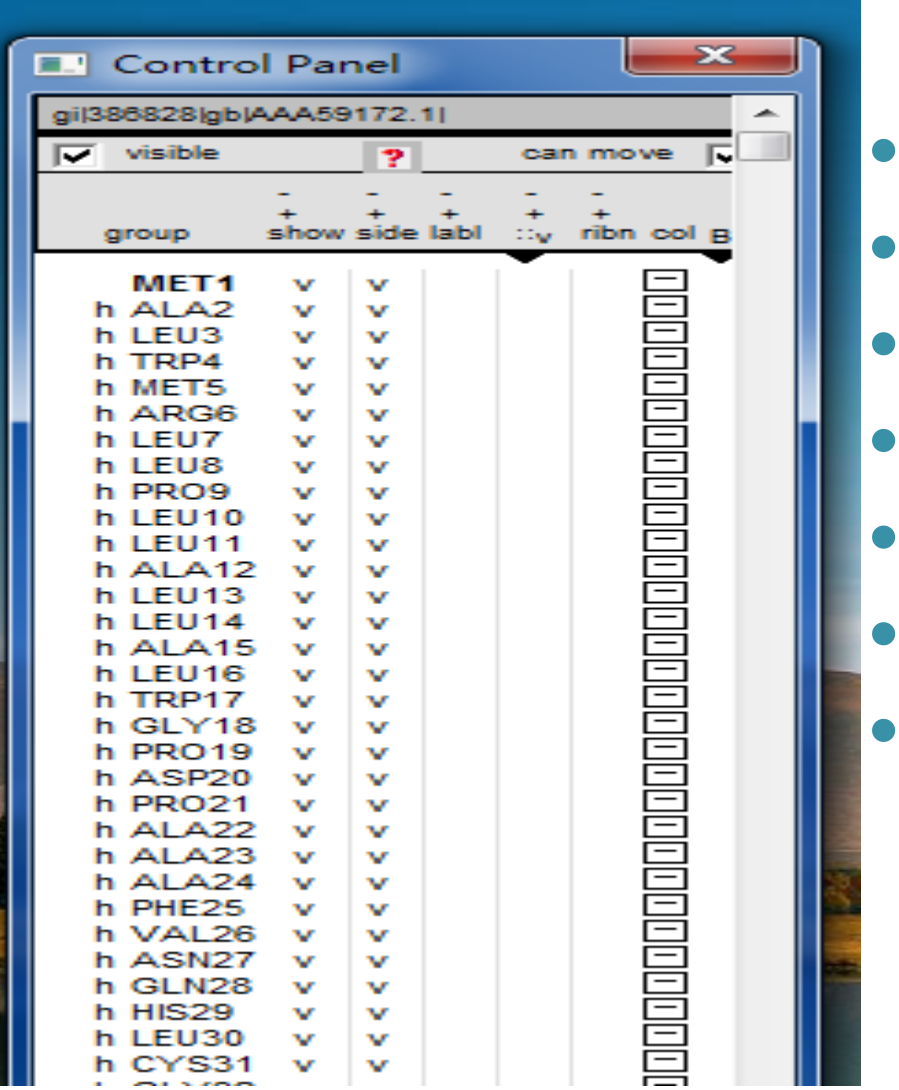

- 氨基酸残基(show)
- 显示侧链(side)
- 标注残基(lable)
- 显示分子表面()
- 螺旋和折叠(ribbons)
- 颜 色修饰(color)
- ribn: 是否以丝状显示 螺旋和折叠

## wind选项卡的功能

#### (2)Layers infos

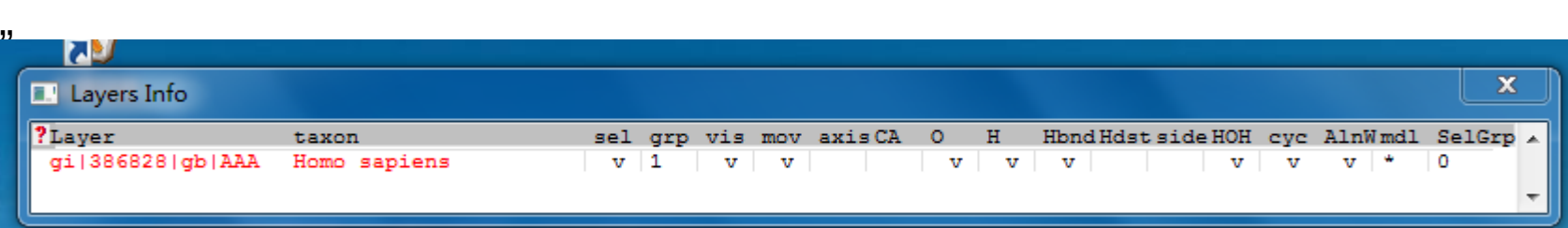

- 当前活动分子用红色表示
- vis是用来控制这个蛋白质可见还是不可见
- mov 是用来控制这个蛋白质是否可以移动(可将两条重合的肽链分开)
- ,aixs 给该图形加一个坐标轴,该坐标轴有三个方向, x, y, z
- " CA用来控制是否只显示蛋白质的主链的碳原子
- " O,H可以决定是否在图形中显示氢和氧原子
- ,,sel是用来显示在control panel 中所选择的氨基酸的残基数
- "Hbnd控制是否显示氢键: 先选择 Tool→Compute H-Bonds, 再选择 Layers Info中的 Hbnd, 氢键就会以绿色的形式表现出来。或者选择 Display→show H-bonds,如果想进一步查看H键的长度,可以选择Display show H bonds distances Display-------show H-bonds distances
- " HOH表示水分子或者是溶剂

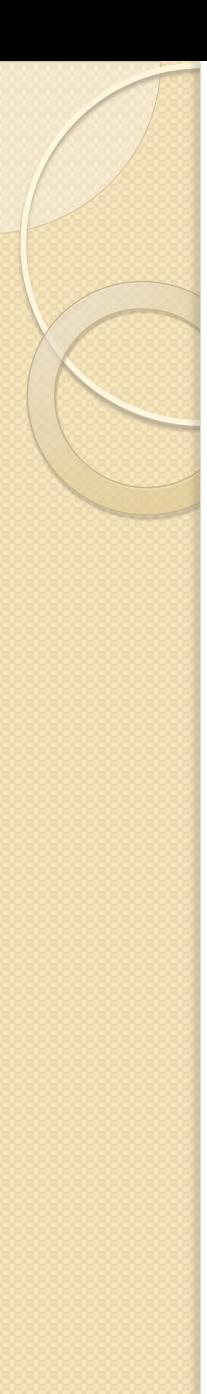

## (3)Alignment

#### 应用Alignment进行序列比对。点击左侧 的小图标以文本形式显示比对的结果 可以以 文本形式显示比对的结果:

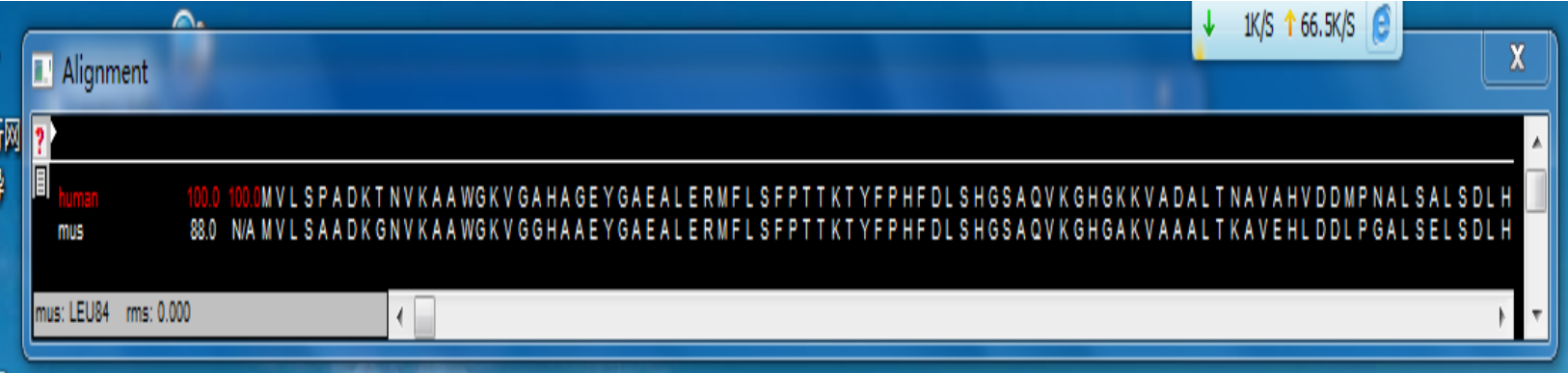

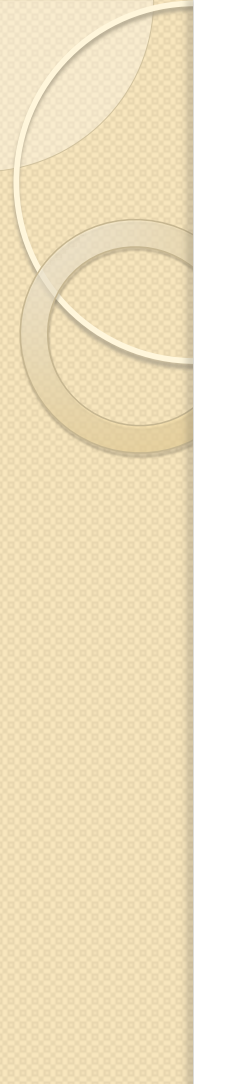

## (3)Alignment

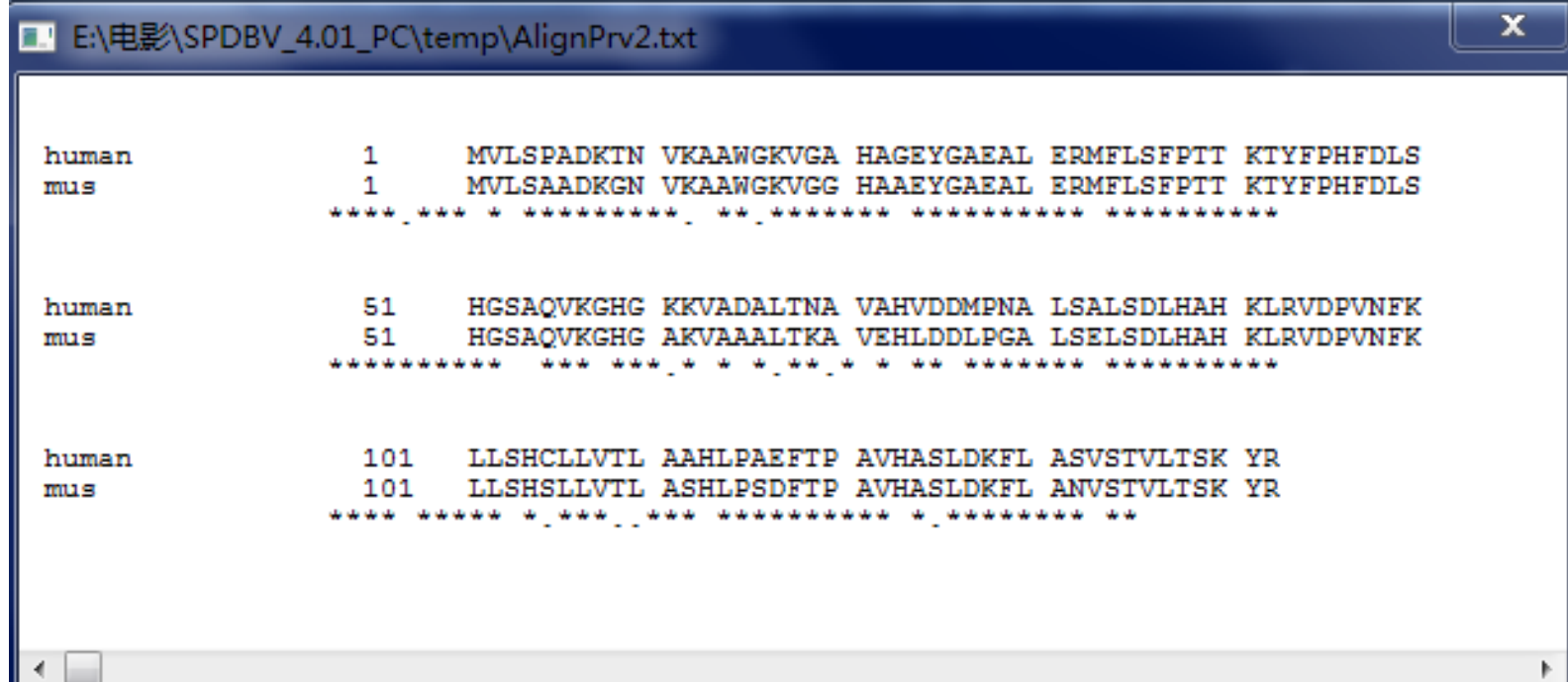

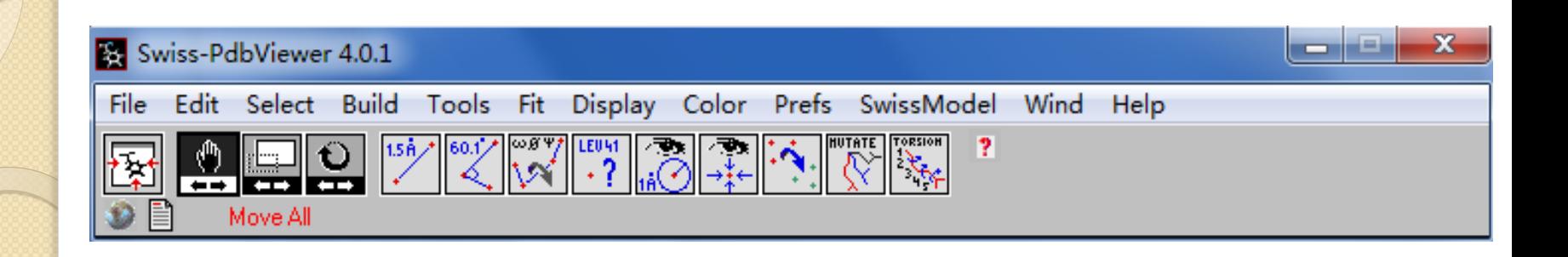

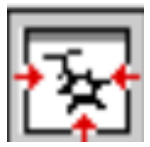

居中显示

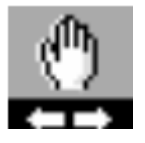

移动蛋白质,但不能旋转

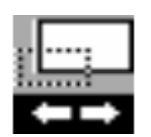

- 放大或缩小蛋白质

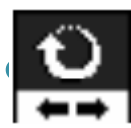

旋转蛋白质结构图形

。 亮 是以某个氨基酸残基为中心,显示在一定范围内 的所有氨基酸基。

#### **Display Radius**

- $\bigcirc$  Add to view groups that are within
- ◯ Display only groups that are within
- $\bigcirc$  Select groups that are within
- C Add to Selection groups that are within 6.000 ? of the picked

0K

 $\Box$  Act on all Layers

Cancel

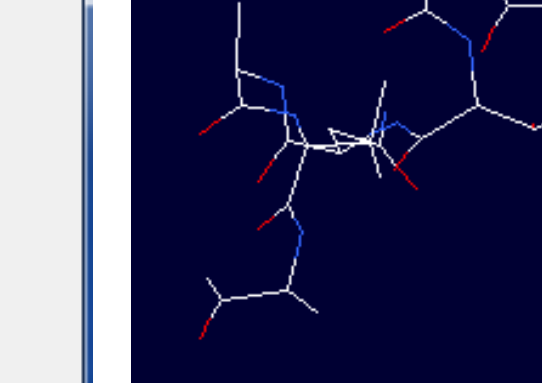

×

### 用来测量两个原子间的距离

用来测量两个原子间的距离

 $1.5<sub>0</sub>$ 

选取任意两点,即可测得这两点间的距离

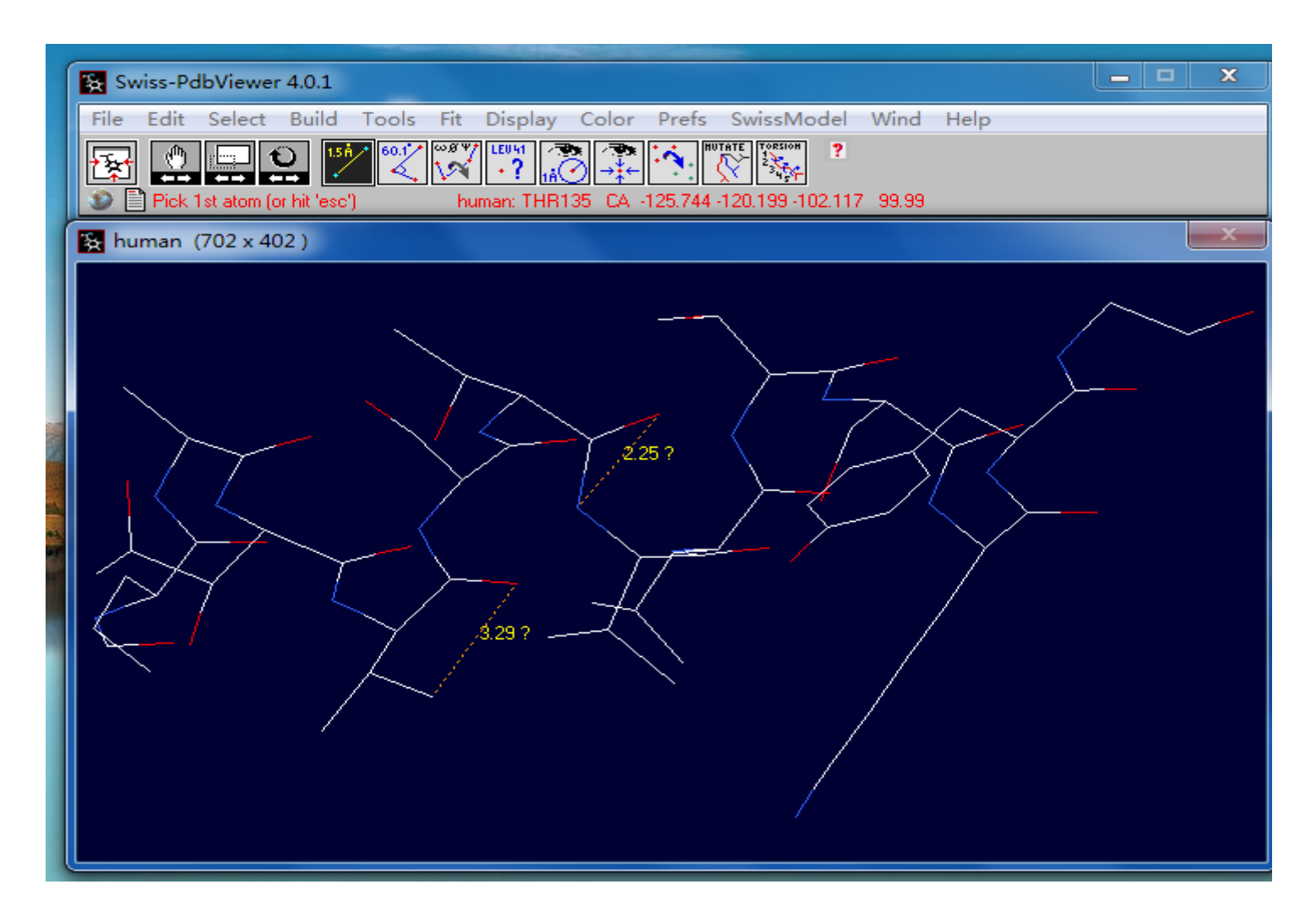

## 测量三个相邻原子的角度

 $\overset{\mathbf{60.1'}}{\mathcal{L}}$  点击图标 先点击角的 顶点,再点 击余下两点, 即可测得夹 角值。

![](_page_12_Picture_2.jpeg)

![](_page_13_Picture_0.jpeg)

#### 单击该按钮 中学并选定一个原子, 则该原子 所处的氨基酸残基的ω、Phi、psi角的值会依次显 示在信息栏里。

![](_page_13_Picture_25.jpeg)

注意:

# 如果发现以上测量的数据不是你想要 的,可以清除,重新测量。 选择:Display→Labels→Clear User Labels

对某一点的定点突变

# 可以应用这个工具对某一点的定点突变

![](_page_15_Picture_2.jpeg)

![](_page_16_Picture_0.jpeg)

## Select选项

- None
- All
- Inverse selection
- Group kind
- Group property
- Secondary structure

螺旋(helix) 折叠(strand) 无规卷曲(coil)

![](_page_17_Picture_0.jpeg)

![](_page_17_Picture_1.jpeg)

 可显示或隐藏所选择 的目标分子 Label Render in solid 3D

![](_page_17_Picture_3.jpeg)

![](_page_18_Picture_0.jpeg)

## Color选项

- Color选项提供了多种对模型染色的方 式。
- 在分子模拟中不同的颜色可以用生动、 直观的形式来展示分子结构和化学结构 的不同特点,帮助理解分子的复杂结构。

以1a4f为例:

## Color--------Secondary Structure

 螺旋部分(helix) 标记为红色,折叠 部分( strands ) 标记 为黄色,无规卷曲 (coil) 标记为灰

![](_page_19_Figure_2.jpeg)

![](_page_20_Picture_0.jpeg)

![](_page_20_Picture_1.jpeg)

#### Secondary Structure Succession

 整个序列的每个二 级结构用不同的颜 色显出来

![](_page_20_Picture_4.jpeg)

![](_page_21_Picture_0.jpeg)

## by Chain 不同的链用不同的颜色表示出来

![](_page_21_Picture_2.jpeg)

![](_page_22_Picture_0.jpeg)

 by CPK 颜色恢 复到标准状态: C原子用白色, O原子用红色; N原子用蓝色 ; S原子用黄色表 示

![](_page_22_Picture_2.jpeg)

# 关闭与保存PDB文件

一、 关闭pdb文件 关闭一个PDB文件,可以点击file—close 二、保存pdb文件 1 、file→Save→ Current Layer(Ctrl+S)保 存在显示窗口活动的蛋白分子的 PDB 文件。

## 关闭与保存PDB文件

2、Save selected residues of Current Layer 保存被选择的氨基酸残基。

3、还可以保存蛋白序列的 fasta 格式和 当前蛋白质的图像。

![](_page_25_Picture_0.jpeg)